## **Windows 64bit installation procedure**

**In order for SysnovaFeed to run**

- **1. Download SysnovaFeed\_Win64bit-master.rar which should be 90.4 MB.**
- **2. Extract the files by right clicking on SysnovaFeed\_Win64bit-master.rar file.**

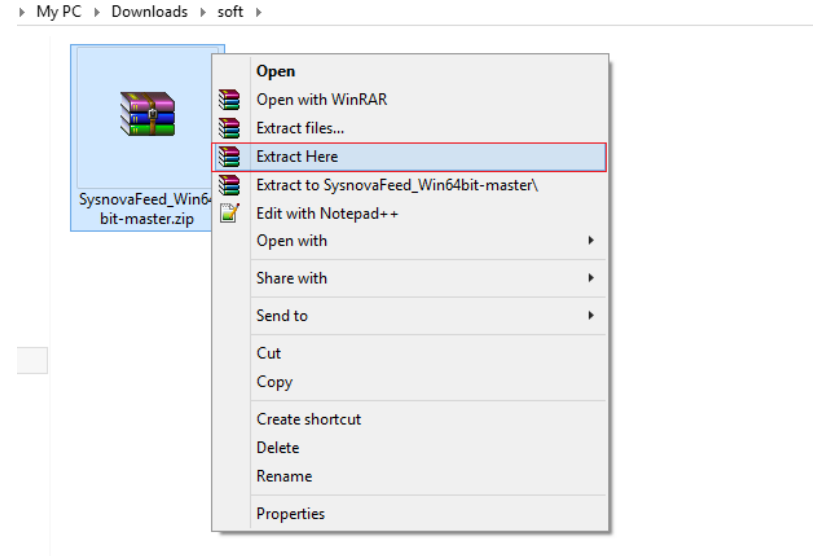

## **3. Right click on setup.bat file and click "Run as administrator".**

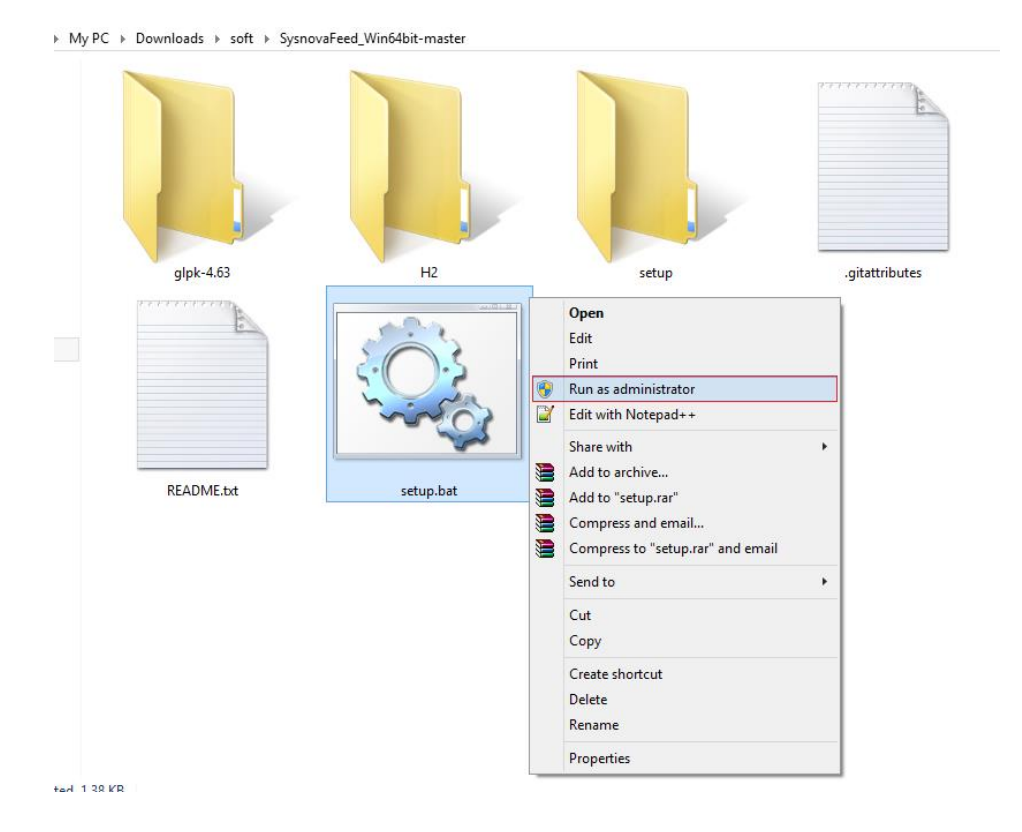

**4. Allow by clicking yes button .A comand prompt will open and install the software .**

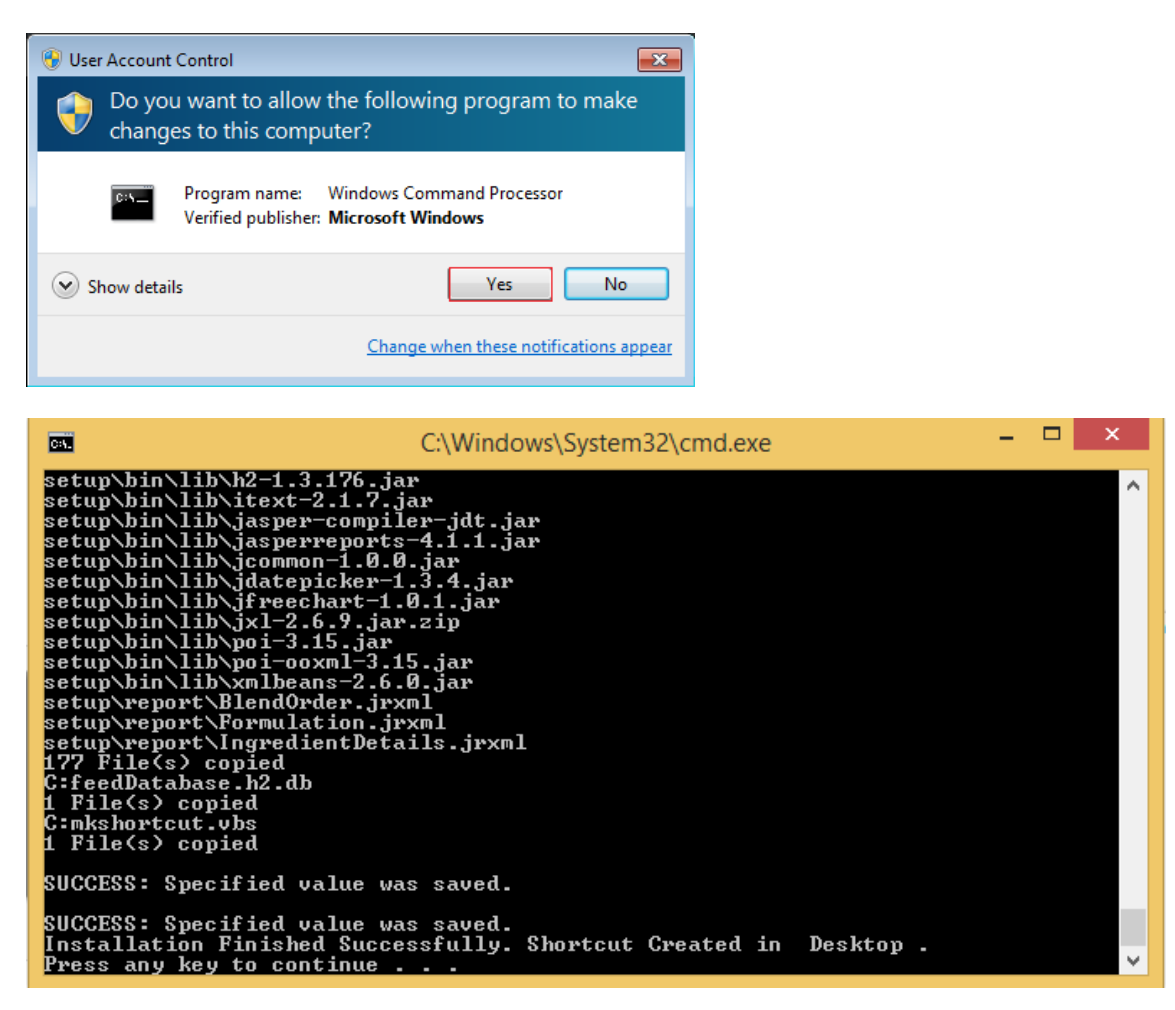

## **5. A shortcut will be created in your Desktop name as "SysnovaFeed".**

After Completing installation double click the file "SysnovaFeed" in your Desktop and start using.